# Lexware plus line, Versionen von 2022:

# **Anleitung für einen Rechnerwechsel**

#### **Umzug von Lexware plus\* auf einen neuen Rechner**

Diese Anleitung beschreibt, wie Sie alle bestehenden Daten sicher auf den neuen Rechner übertragen.

\*Die plus line umfasst die Programme Lexware business plus, fehlzeiten, financial office plus handwerk, handwerk plus, reisekosten sowie reisekosten plus

### **Inhalt**

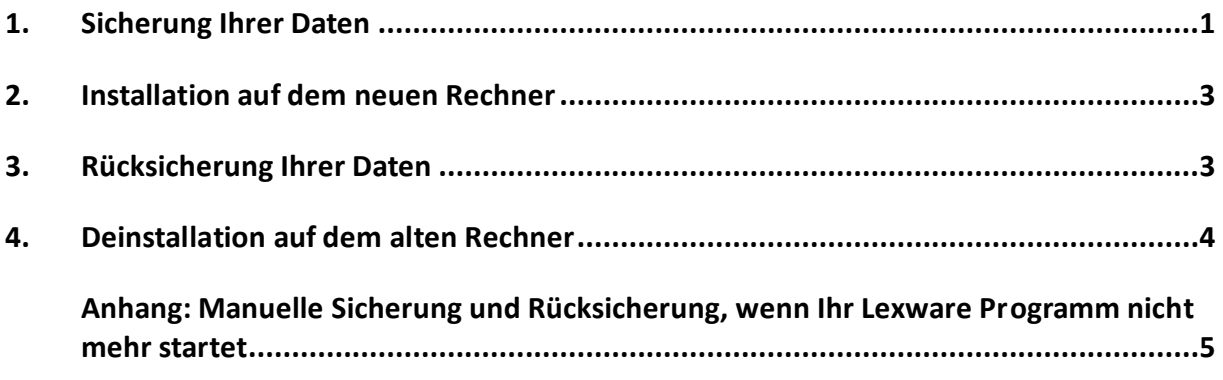

# <span id="page-0-0"></span>**1. Sicherung Ihrer Daten**

Rufen Sie über das Menü , Datei - Rechnerwechsel - Datenbestand sichern' den Assistenten auf.

1. **Seite 1: Hinweis zur Sicherung**

Nutzen Sie die Funktion ,Drucken', wenn Sie Ihre Seriennummer für die Installation auf dem neuen Rechner auszudrucken möchten.

#### 2. **Seite 2: Auswahl Sicherungsart**

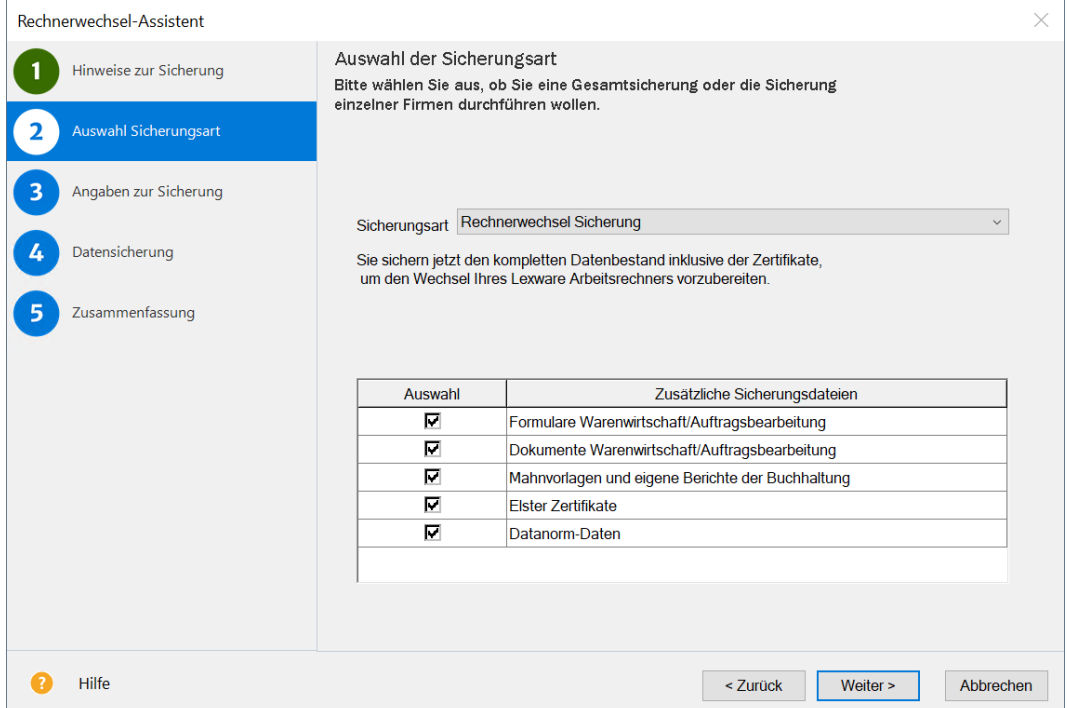

Es werden immer alle Mandanten mit ihren Bewegungsdaten gesichert. Soweit vorhanden wird auch Folgendes zur Auswahl angeboten:

- Formulare Warenwirtschaft: Alle Formulare aus Lexware warenwirtschaft / handwerk hinzufügen, also Standardformulare und selbst angepasste.
- Dokumente Warenwirtschaft: Das ist relevant, wenn Sie in Lexware warenwirtschaft / handwerk für mindestens eine Auftrags- / Belegart die PDF-Erzeugung aktiviert haben, aus der Kundenmappe heraus Briefe erstellen oder Artikelbilder verwenden.
- Mahnvorlagen und eigene Berichte aus Lexware buchhaltung sowie digitale Belege.
- ELSTER-Zertifikate: Verwenden Sie für die Übertragung von Steuerdaten ein ELSTER-Software Zertifikat, das auf dem PC gespeichert ist? Dann integrieren Sie das Zertifikat in die Sicherung.
- Datanorm-Daten: Gilt für Datanorm-Kataloge, die Sie in Lexware warenwirtschaft / handwerk importiert haben.

#### 3. **Seite 3: Angaben zur Sicherung**

Stellen Sie über die Schaltfläche ,Durchsuchen' den Pfad für die Sicherung ein. Als Laufwerk bieten sich ein USB-Medium oder Netzlaufwerk an. Mit , Neuen Ordner erstellen' können Sie einen neuen Ordner erstellen, der in dieser Anleitung beispielhaft ,Dateitransfer' heißt. Übertragen Sie den Ordner später auf den neuen Rechner.

#### 4. **Seite 5: Zusammenfassung**

Der Assistent endet mit einer Zusammenfassung.

Achten Sie darauf, ob Fehler in roter Schrift angezeigt werden. Über die Schaltfläche ,Informationen…' können Sie in dem Fall nachlesen, welches Problem aufgetreten ist.

## <span id="page-2-0"></span>**2. Installation auf dem neuen Rechner**

**Hinweis**: Eine vollständige Installations-Anleitung ist im Handbuch enthalten. Die Handbücher finden Si[e hier.](https://www.lexware.de/support/faq/faq-beitrag/000003519/) Beachten Sie auch, ob Ihr Rechner die [Systemvoraussetzungen](https://www.lexware.de/systemvoraussetzungen/) erfüllt.

1. Verwenden Sie nur den aktuellsten Lexware plus-Datenträger oder Download, der Ihnen vorliegt.

Alles, was Sie zur Installation einer Downloadversion brauchen, haben wir i[m Online-Service](https://www.lexware.de/update/) bereitgestellt.

- 2. Möglicherweise wird im ersten Installationsdialog angezeigt: "Es steht eine aktuellere Programm-Version zur Verfügung". Lassen Sie dann den Haken bei "Aktuelle Version aus dem Internet herunterladen und installieren" gesetzt.
- <span id="page-2-1"></span>3. Der vorgeschlagene Standard-Speicherort sollte unverändert bleiben.

## **3. Rücksicherung Ihrer Daten**

- 1. Stellen Sie den Zugriff auf den Ordner Dateitransfer her (siehe Punkt 1.3.)
- 2. Starten Sie Ihr Lexware-Programm. Weil Ihre Seriennummer bereits auf dem alten Rechner aktiviert ist, sehen Sie dabei diesen Hinweis:

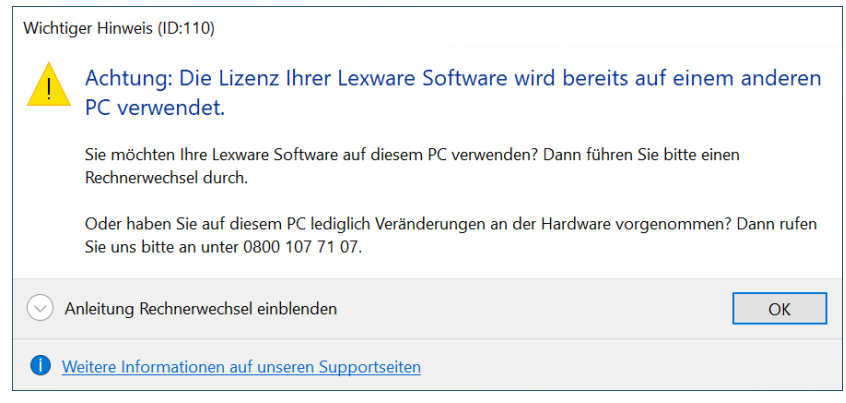

- 3. Wählen Sie in der Startauswahl den Punkt 'Rechnerwechsel Datenbestand einspielen' aus. Alternativ geht das im Menü über , Datei - Rechnerwechsel - Datenbestand einspielen'.
- 4. Geben Sie auf Seite 2 bei , Sicherung suchen' den Pfad an. Wählen Sie die Sicherung aus, die Sie auf dem alten PC erstellt hatten. Es handelt sich um eine ZIP-Datei, deren Namen mit 'LxOffice…' beginnt.
- 5. Lassen Sie auf **Seite 3** die gewünschten Optionen aktiviert.
	- Wichtig: Lassen Sie die Option , Formulare Warenwirtschaft' nur ausgewählt, wenn...
	- von Ihnen angepasste Formulare existieren und auch übertragen werden sollen
	- **und** Sie die gleiche Jahresversion installiert haben, die auf dem alten Rechner war.

Sonst überschreiben Sie neuere Formulare mit denen der alten Version, was zu Funktionsstörungen führt.

6. In der Zusammenfassung auf **Seite 5** sehen Sie unter 'Informationen', welche Daten rückgesichert wurden.

Achten Sie darauf, ob Fehler in roter Schrift angezeigt werden. Über die Schaltfläche, Informationen…' können Sie in dem Fall nachlesen, welches Problem aufgetreten ist.

7. Beenden Sie den Assistenten mit , Fertig stellen'.

## **LEXWARE**

8. Wenn zuvor der Hinweis aus Punkt 2 angezeigt wurde, dann starten Sie jetzt Ihr Lexware-Programm neu. Sie werden gefragt, ob Sie Ihre Lizenz auf diesen PC übertragen wollen. Sagen Sie , Ja' und beachten, dass Sie danach auf dem alten Rechner nicht mehr mit dem Lexware-Programm arbeiten können.

Wenn Sie die Bestätigung 'Lizenz erfolgreich übertragen' sehen, ist der Umzug Ihrer Seriennummer abgeschlossen. Die neue Installation ist aktiviert.

Weitere Informationen zum Lizenzumzug erhalten Sie in dieser [FAQ.](https://www.lexware.de/support/faq/faq-beitrag/000029400/)

#### **Hinweise**:

• Arbeiten Sie in Lexware lohn+gehalt mit dem **Lexware Meldecenter**? Dann melden Sie sich jetzt mit dem bisher genutzten Zugang im Service Center an (Oben rechts: , Mein Lexware – Meine Services – Benutzer anmelden').

Ihre Meldecenter-Daten sind bereits zurückgesichert.

- Wenn Sie bisher **Lexware eService personal** eingesetzt haben, können Sie das Modul auch auf dem neuen Rechner nutzen. Zu diesem Thema finden Sie hier die passende FAQ: [Lexware eService personal einrichten nach Rechnerwechsel oder Neuinstallation](https://www.lexware.de/support/faq/faq-beitrag/000012866/)
- Nutzen Sie **Lexware Archivierung**? Rufen Sie [archivierung.lexware.de](https://archivierung.lexware.de/#login) auf und melden sich mit Ihren Zugangsdaten an. Auf der Willkommens-Seite laden Sie den Archivierungs-Assistenten herunter und führen das Setup aus. Melden Sie sich dann auch im Assistenten an und durchlaufen die Einrichtung. Schon getroffene Einstellungen für die Archivierung von E-Mails sind unverändert in der Web-Oberfläche hinterlegt – die Einrichtung ist [hier](https://www.lexware.de/support/faq/faq-beitrag/000020701/) beschrieben.
- Wenn Sie bisher **Lexware myCenter Internet** genutzt haben, gilt es für die Neueinrichtung eine besondere Vorgehensweise zu beachten. Die Beschreibung finden Sie in dieser FAQ: Verbindung MyCenter [Internet nach Rechnerwechsel neu einrichten](https://www.lexware.de/support/faq/faq-beitrag/000022753/)

#### <span id="page-3-0"></span>**4. Deinstallation auf dem alten Rechner**

Sobald das Programm auf Ihrem neuen Rechner voll funktionsfähig ist, vergewissern Sie sich, dass alle Firmen mit ihren Daten vorhanden sind.

**Tipp**: Wechseln Sie in die richtige Firma und achten auf den voreingestellten Anzeigezeitraum. Danach deinstallieren Sie Lexware auf Ihrem alten PC. Das geht so:

- 1. Drücken Sie die Windows-Taste und gleichzeitig das 'R'. Hinter 'Öffnen:' geben Sie **appwiz.cpl** ein und klicken , OK'. Die Liste der installierten Programme erscheint.
- 2. Markieren Sie den Eintrag der dort installierten Lexware-Version.
- <span id="page-3-1"></span>3. Über die Schaltfläche, Deinstallieren' starten Sie die Deinstallation.

### **.ex ware**

# **Anhang: Manuelle Sicherung und Rücksicherung, wenn Ihr Lexware Programm nicht mehr startet**

Bei einem Programmfehler haben Sie die Möglichkeit, Ihre Daten im Windows Explorer manuell zu sichern.

**Hinweis**: Ziehen Sie für folgende Schritte einen Administrator oder versierten Anwender hinzu.

#### **Manuelle Datensicherung am alten Rechner**

- 1. Stellen Sie zuerst sicher, dass der Datenbank-Dienst nicht mehr gestartet ist:
	- Drücken Sie die Windows-Taste und gleichzeitig das 'R'. Hinter 'Öffnen:' geben Sie **services.msc** ein und klicken 'OK'. Die Liste der lokalen Dienste erscheint.
	- Klicken Sie den Eintrag 'Lexware Plus Datenbank' mit der rechten Maustaste an und wählen , Eigenschaften'.
		- Stellen Sie bei Dienststatus auf , Beenden' und wählen bei Starttyp , Deaktiviert' aus.
- 2. Verbinden Sie den PC mit einem externen Datenträger z. B. einem USB-Stick, der über genügend Speicherplatz verfügt. Erstellen Sie dort zunächst einen neuen Ordner, der von Ihnen leicht wiederzufinden ist. Nennen Sie diesen z. B. **LexDaten**.
- 3. Wechseln Sie in das Lexware-Verzeichnis mit den Daten\*\* (s. nächste Seite)
- 4. Kopieren Sie folgende Verzeichnisse komplett in den eben erstellten Ordner LexDaten:
	- Datenbank
	- Daten
- 5. Optional: **ELSTER-Software Zertifikat** sichern
	- o Erstellen Sie in LexDaten den neuen Ordner, Elster'.
	- Kopieren Sie die Zertifikat-Datei dort hin. Sie erkennen die Datei an der Endung .pfx.
	- Wenn Sie den Speicherort nicht kennen, durchsuchen Sie im Windows Explorer Ihre Festplatte(n) nach Dateien mit der Endung **\*.pfx**.

Damit ist die manuelle Datensicherung abgeschlossen.

#### **Manuelle Datenrücksicherung auf dem neuen Rechner**

Installieren Sie Ihr Programm wie in Kapitel 2 beschrieben.

**Wichtig**: Eine manuelle Rücksicherung können Sie ausschließlich in die gleiche oder eine höhere Programmversion durchführen.

- 1. Stellen Sie zuerst sicher, dass der Datenbankserver nicht mehr gestartet ist (siehe ,Manuelle Datensicherung am alten Rechner', Punkt 1)
- 2. Öffnen Sie den Ordner LexDaten. Kopieren Sie aus dem Verzeichnis ,Datenbank' die mit ,F' beginnenden Unterordner (mit Ausnahme des Ordners F0 - also nur F1, F2 usw.) in den Ordner ,Datenbank' Ihrer Lexware Installation\*<sup>/\*\*</sup>

### **LEXWARE**

- 3. Kopieren Sie zusätzlich folgende Dateien in den Ordner, Datenbank'\*:
	- LexKK.db
	- LexKK.log
	- LexTransfer.db
	- LexTransfer.log
	- LxOffice.db
	- LxOffice.log
- 4. Wenn Sie das Bescheinigungswesen eingesetzt hatten, kopieren Sie zusätzlich noch das Unterverzeichnis, Bescheinigungswesen' aus LexDaten\Daten nach 'Daten\Bescheinigungswesen' \*.

**Wichtig**: Andere Bestandteile aus LexDaten dürfen nicht zurückkopiert werden!

**\***Überschreiben Sie dabei alle schon mit gleichem Namen vorhandenen Dateien und Verzeichnisse. **\*\***So finden Sie die Verzeichnisse Ihrer Lexware Installation. Falls Sie das Datenverzeichnis bei der Installation anders benannt haben, ersetzen Sie die hier aufgeführten Pfade durch Ihre Eigenen. Die Standardpfade lauten\*\*\*:

- C:\ProgrammData\Lexware\Plus\Daten
- C:\ProgrammData\Lexware\Plus\Datenbank
- C:\ProgrammData\Lexware\Plus\Formulare

\*\*\*Da, ProgramData' und alle Unterordner versteckte Ordner sind, werden Sie normalerweise nicht im Windows Explorer angezeigt.

Um die Ordner anzuzeigen, ändern Sie folgende Einstellung:

- Öffnen Sie den Windows Explorer.
- Wählen Sie aus dem Menü 'Ansicht Optionen Ordner- und Suchoptionen ändern'.
- Wählen Sie den Reiter , Ansicht' und scrollen bis , Versteckte Dateien und Ordner' herunter.
- Markieren Sie, Ausgeblendete Dateien ... anzeigen'.
- Klicken Sie auf , Übernehmen' und , OK'.
- 5. Optional: **ELSTER-Software Zertifikat** rücksichern
	- Kopieren Sie die PFX-Datei aus dem Ordner 'LexDaten\Elster' in einen beliebigen Ordner auf der Festplatte (z. B. in , Dokumente').
	- Starten Sie Lexware buchhaltung oder lohn+gehalt.
	- o Rufen Sie den Menüpunkt, Extras ELSTER konfigurieren' auf.
	- o Prüfen Sie zuerst die Angaben im Auswahlbereich, Datenübermittler'. Stellen Sie bei ELSTER Zertifikat als Art, ELSTER-Basis (Software-Zertifikat)' ein. Geben Sie bei Verzeichnis den Pfad zu der PFX-Datei auf Ihrer Festplatte an.

Damit ist die manuelle Datenrücksicherung abgeschlossen.